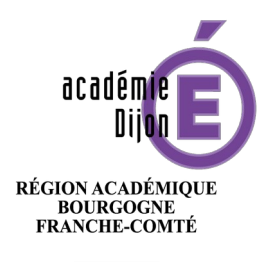

# **AJUSTEMENT MOUVEMENT 1ER DEGRÉ**

Accès à l'application depuis les services pratiques du PIA rubrique « Métiers »

### [https://pia.ac-dijon.fr](./(https://pia.ac-dijon.fr)

Ajustement

Affichage des périodes d'ouverture des différents modules (saisie des vœux, affichage des résultats)

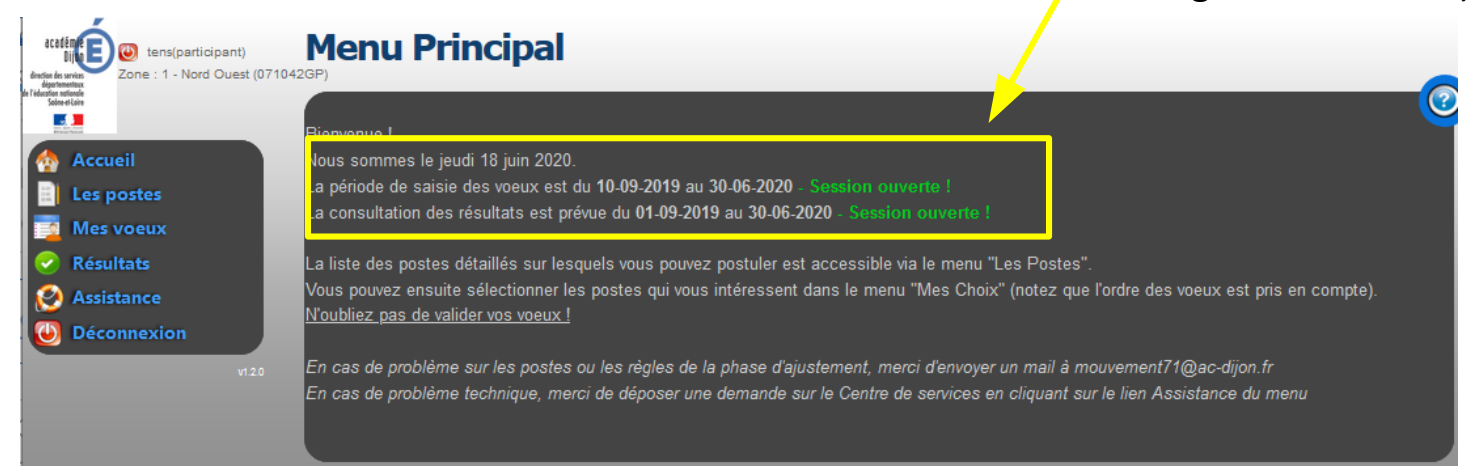

# 1- Consulter la liste des postes

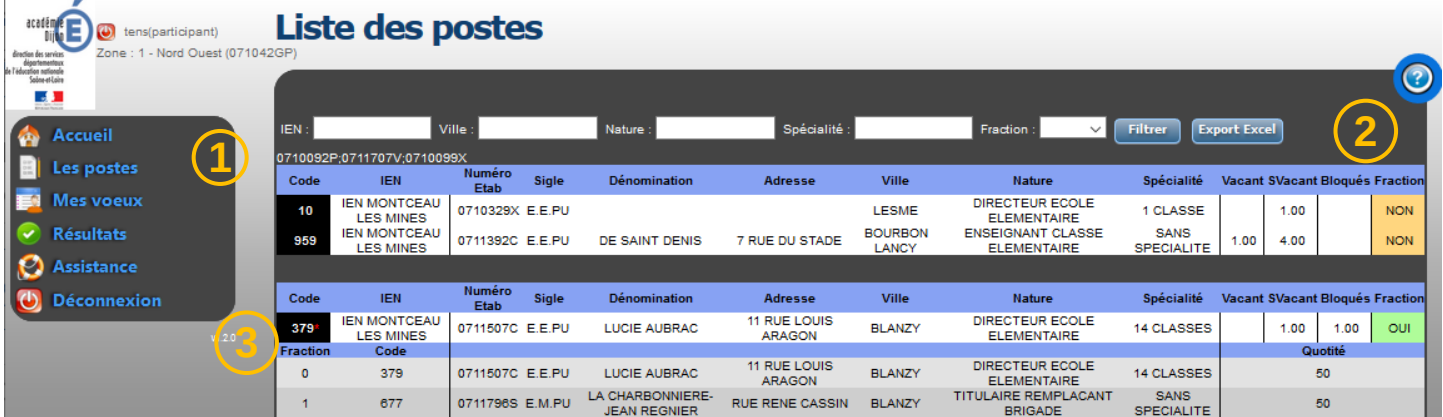

- **(1)** Accédez à la liste des postes
- **(2)** Consultez le détail des postes (Établissement, Nature, poste sur plusieurs établissements (Fraction)
- **(3)** Repérez les numéros des postes sur lesquels vous souhaitez postuler

# 2- Saisir les vœux

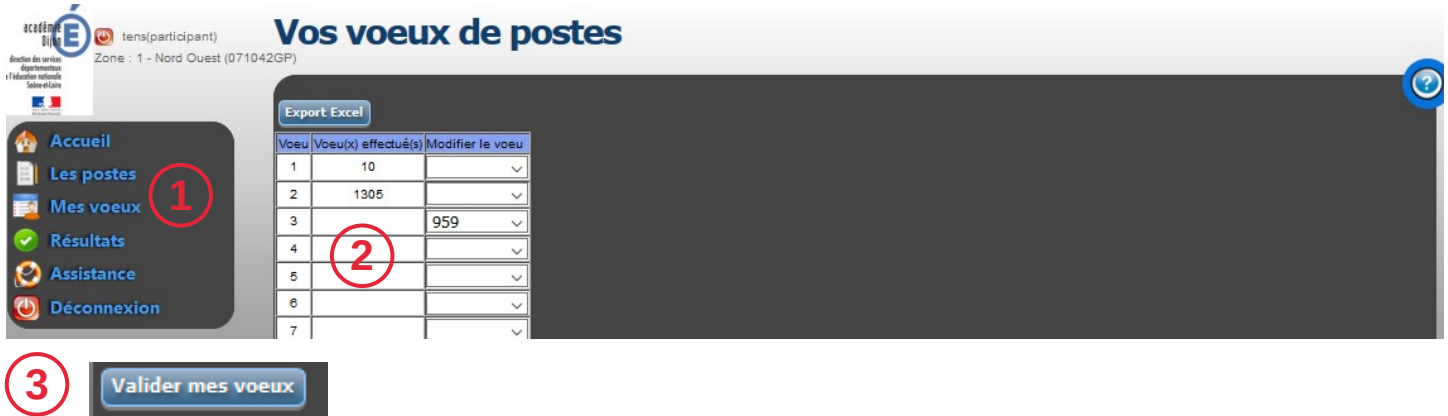

- **(1)** Accédez au menu « Mes vœux»
- **(2)** Sélectionnez les numéros de postes dans les listes déroulantes associées aux numéros de vœux
- **(3)** Cliquez sur le bouton « Valider mes vœux » en bas de la page

Vous pourrez revenir sur vos vœux en cliquant de nouveau sur le menu mes vœux et en sélectionnant de nouveaux codes dans les listes déroulantes

## 3- Consulter les résultats

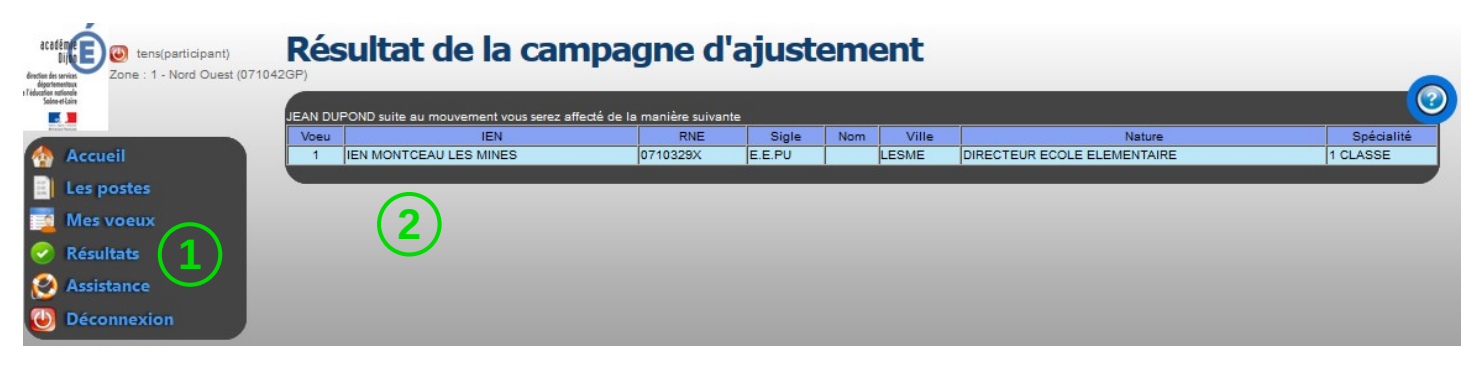

**(1)** Accédez au menu « Résultat » **(2)** Consultez votre résultat d'affectation

#### Assistance

Pour toute demande d'information complémentaire ou en cas de problème merci de déposer une demande d'assistance en utilisant le lien Assistance dans le Menu.**CA** Applied

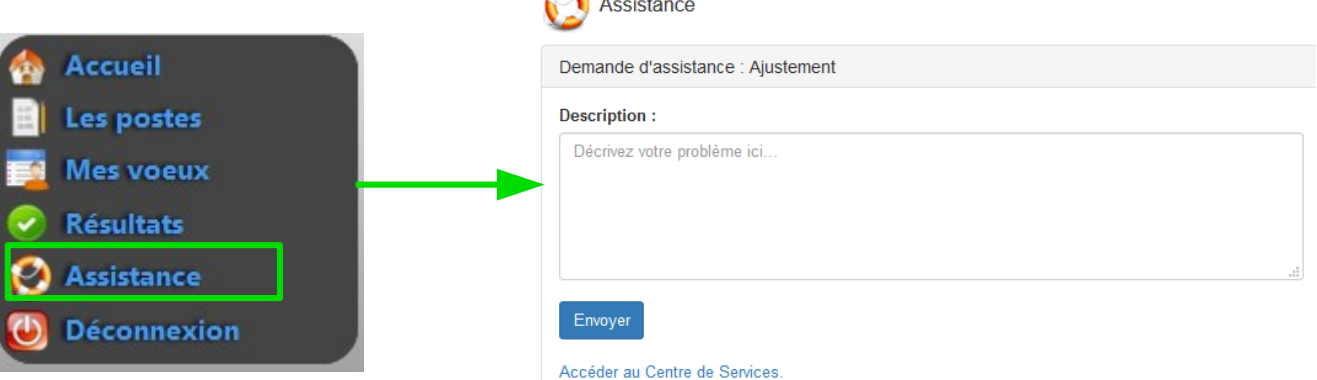